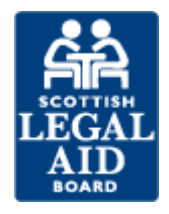

# How to submit a civil sanction application

# **Introduction**

In this topic we are going to look at how to submit a sanction application

If you would like to give feedback on this training you can do so by completing this short [form.](http://forms.slab.org.uk/view.php?id=59576) You can also request further training via a [webinar](http://www.slab.org.uk/providers/online/e_learning/Webinars.html) or check out the other guidance materials in the [e-learning](http://www.slab.org.uk/providers/online/e_learning/index.html) section of the [LAOL information hub.](http://www.slab.org.uk/providers/online)

# **Caution**

The Legal Aid Online screens used in this topic are simply for explaining the system's functionality and therefore do not always demonstrate a sequential process.

#### **Creating a sanction application**

To create a sanction click on the 'Civil' tab and then select 'Sanction'.

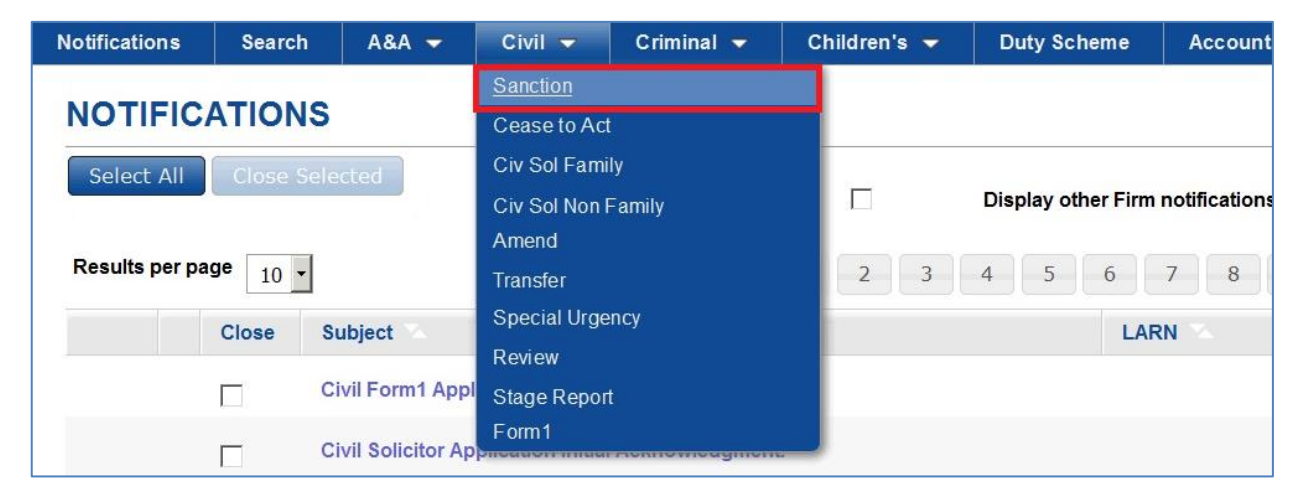

You can then search for the case by entering the LARN. Entering the LARN displays the 'Create Sanction' screen.

Sanction is not always required for a child welfare report. If you are applying for cover that relates to a child welfare report please see our *[interactive flowchart](http://forms.slab.org.uk/view.php?id=26452)* to find out if sanction is required.

# **Applicant Tab**

Before progressing to the next tab you should check that the applicant's details are correct. You can also change your branch code or update your internal reference.

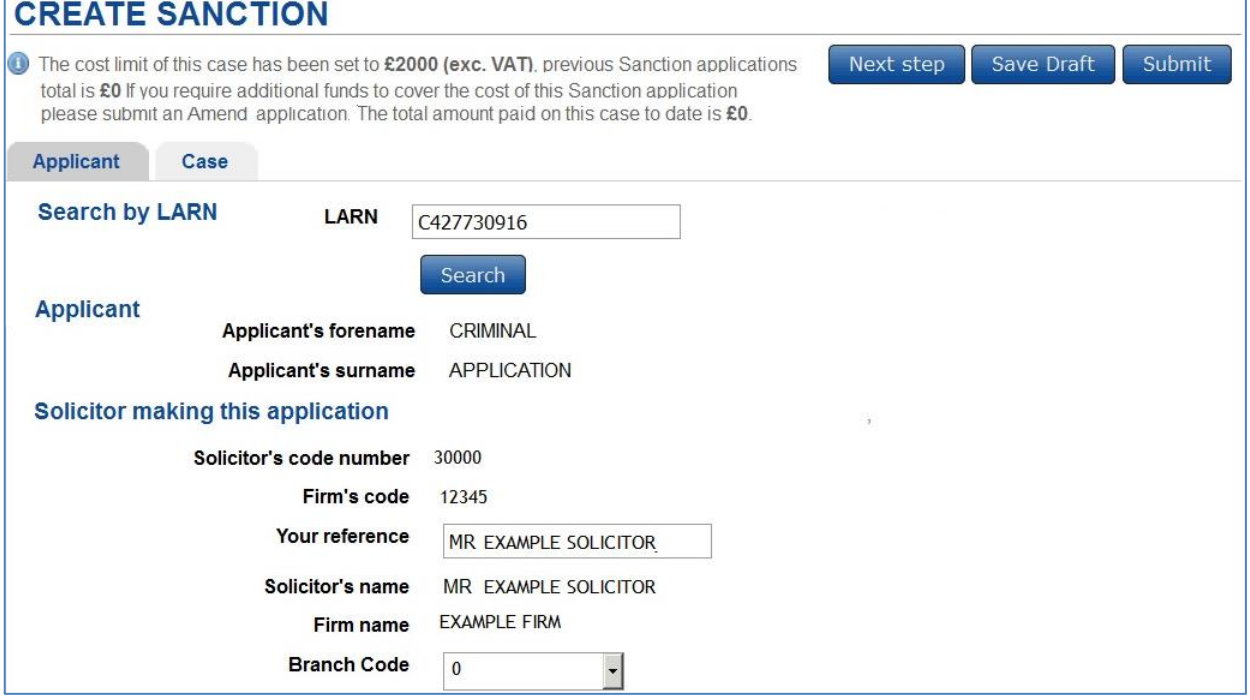

#### **Case Tab**

If a date has been set for the 'next court appearance' you should enter the date and select the purpose of the hearing. If a court date has not been set this field can be left blank. You should then select the sanction type you are seeking. Once you select a sanction type additional tabs will be displayed.

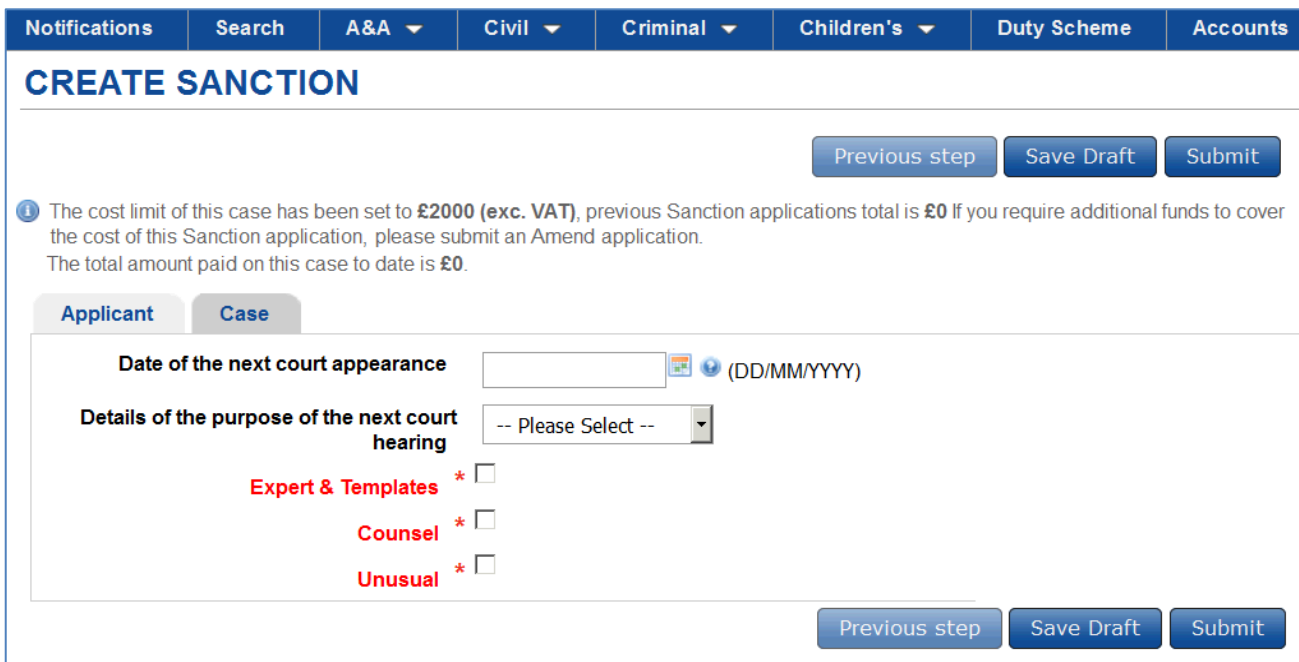

In this example as we have selected all the sanction types a tab relating to each sanction type is displayed.

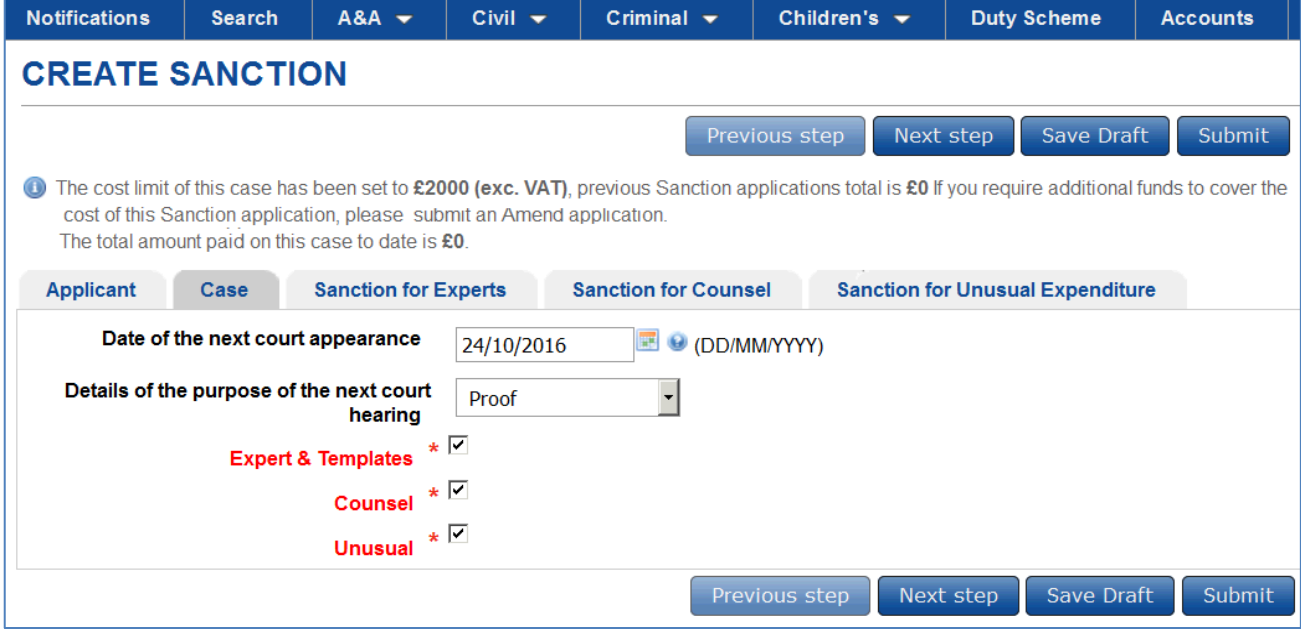

# **Sanction for Experts**

The sanction for experts tab contains important information explaining when you can use a template sanction. You should familiarise yourself with this information and the template guidance in the [Civil Handbook](http://www.slab.org.uk/providers/handbooks/Civil/part4chp7#7.31) at section 7.31.

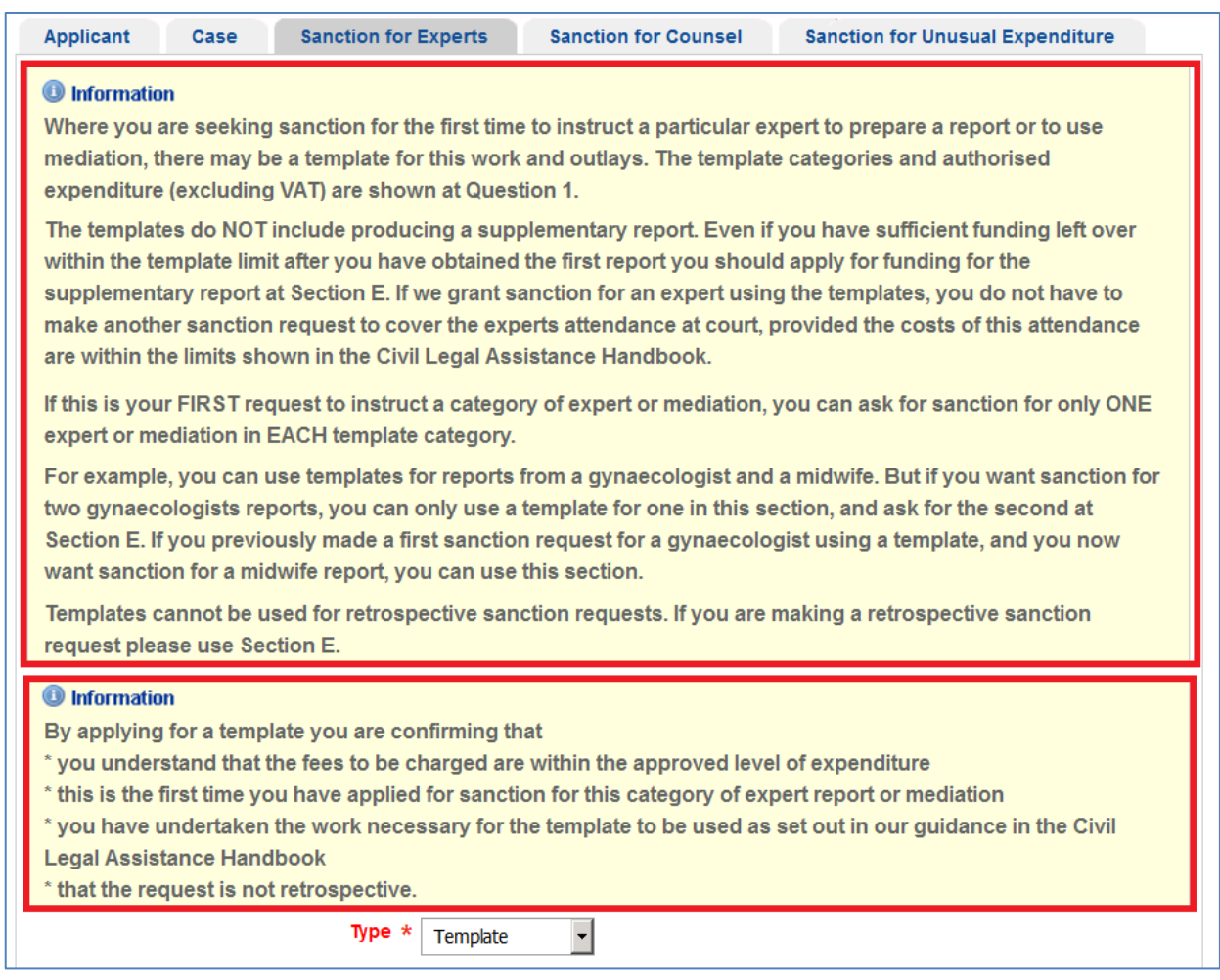

You can request sanction for one or more experts by selecting either the 'template' or 'custom' option.

#### **Template sanction**

- 
- A Template sanction should only be used where a grant of legal aid is in place.
- If you are applying for sanction prior to a decision being made on your legal aid application you MUST use the custom sanction option.
- The template should not be used if you are applying for retrospective sanction or where you previously requested sanction for the same type of expert, even if this was refused.

In this example we have selected a template sanction. Template types will only be displayed where they are relevant to your case category.

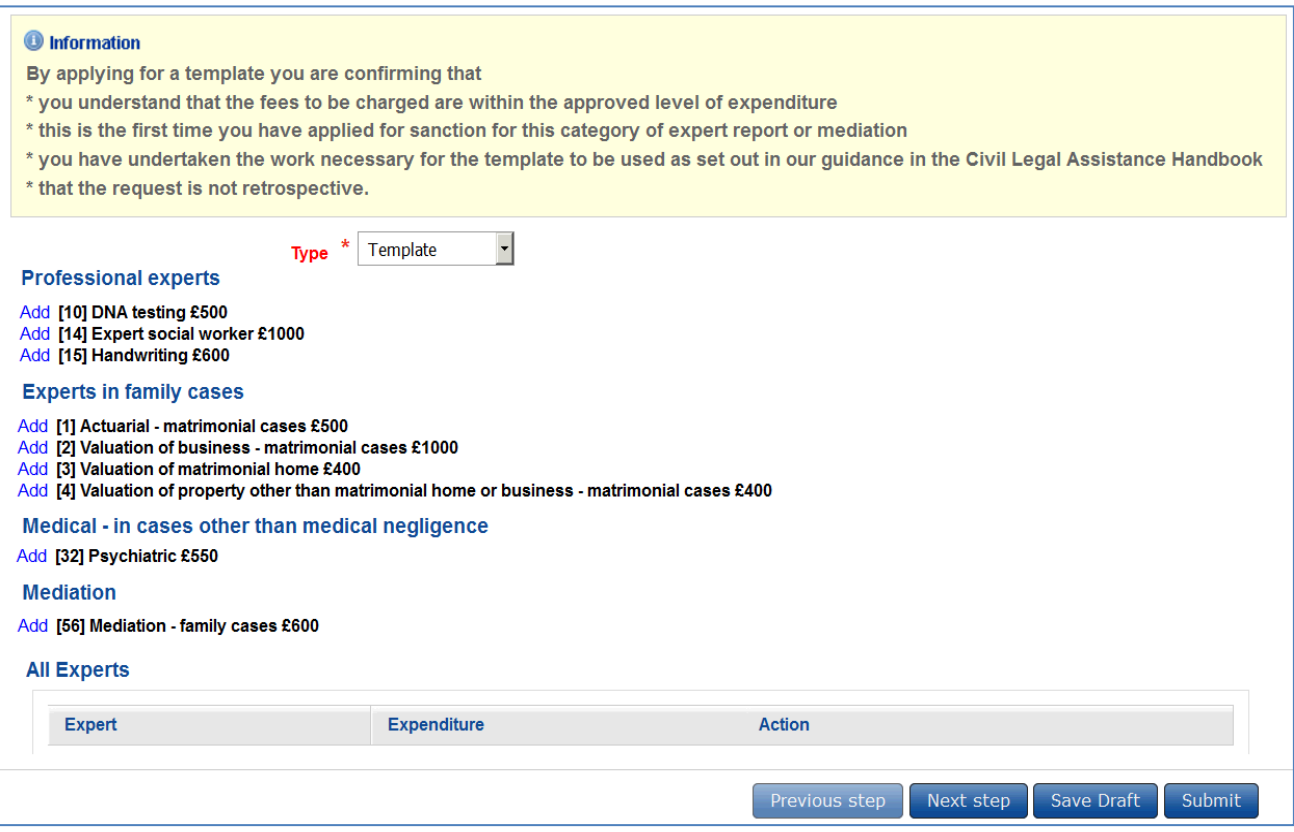

Select the 'Add' link next to the template you wish to include. The template chosen will then be displayed in the list at the bottom of the screen. Select 'Delete' if you wish to remove the template.

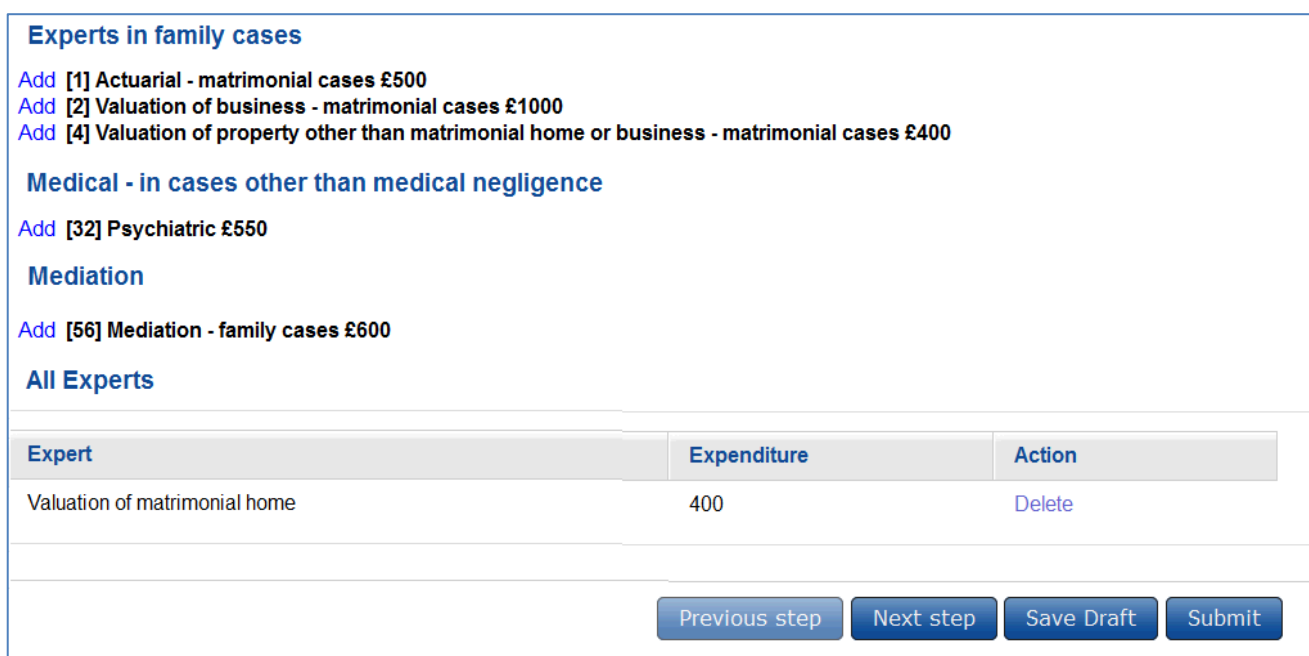

#### **Custom Sanctions**

If you are applying for sanction prior to a decision being made on your legal aid application you MUST use the custom sanction option.

You must complete all the mandatory questions.

**Fields of Expertise**: You should enter the details of the field of expertise and the work you require them to carry out.

**Costs**: If you select 'Yes' to quote attached you must ensure that you attach a copy of the quote. If you select 'No' you should enter a breakdown of the experts costs.

Please remember to include VAT when completing the costs of the expert.

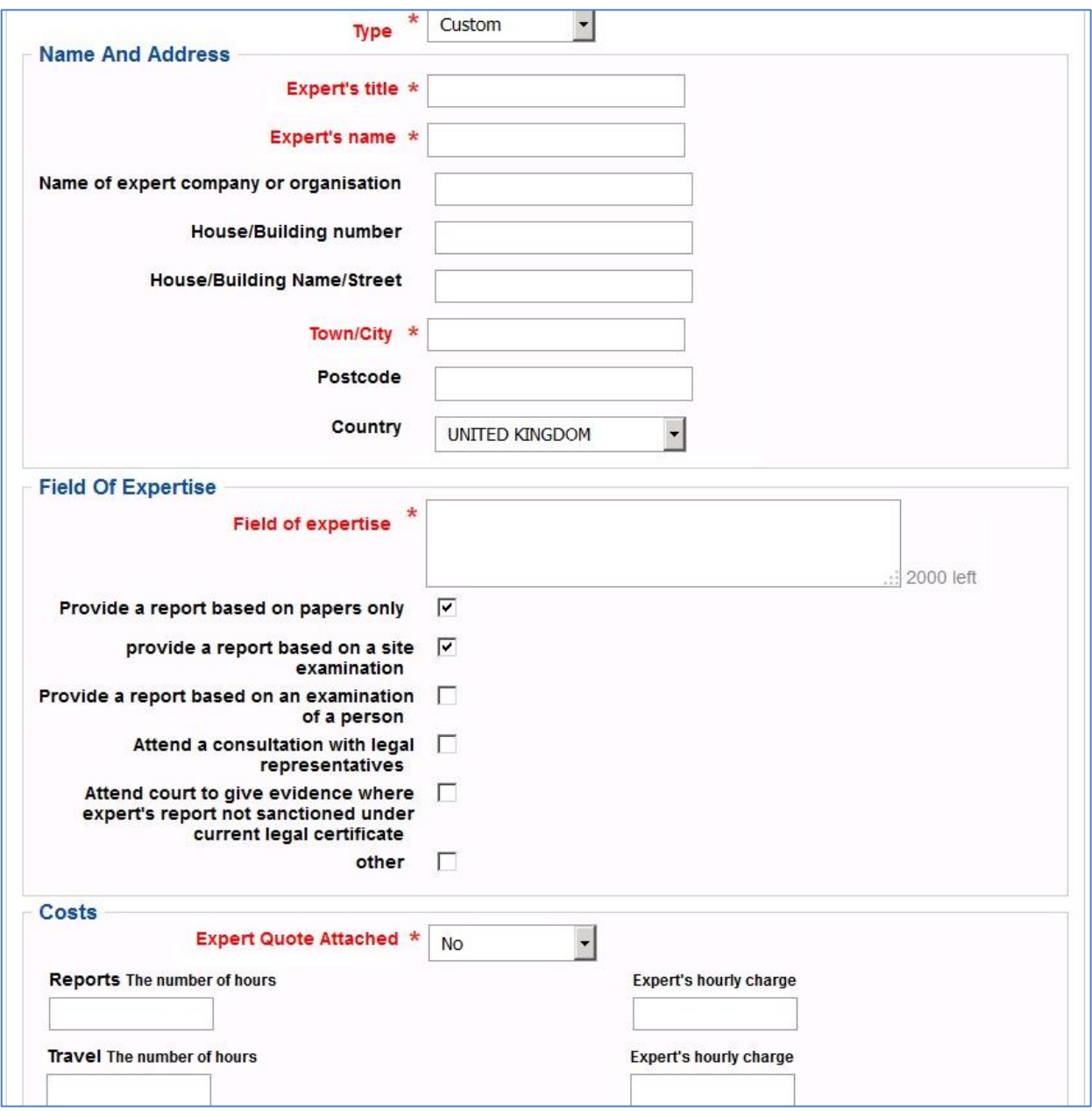

# **Sanction for Counsel**

When you select the 'Sanction for Counsel' tab you will be taken to the screen below.

Enter the details of the work you want counsel to undertake and ensure you select all that apply. You should then select who you propose to instruct. In the example above we have selected 'one junior'.

In the 'Why do you need counsel?' field you must enter detailed reasons why you consider it is necessary to employ counsel.

Information on applying for sanction for the employment of counsel can be found in the [Civil Handbook](http://www.slab.org.uk/providers/handbooks/Civil/part4chp7#7.8) in sections 7.8 to 7.28.

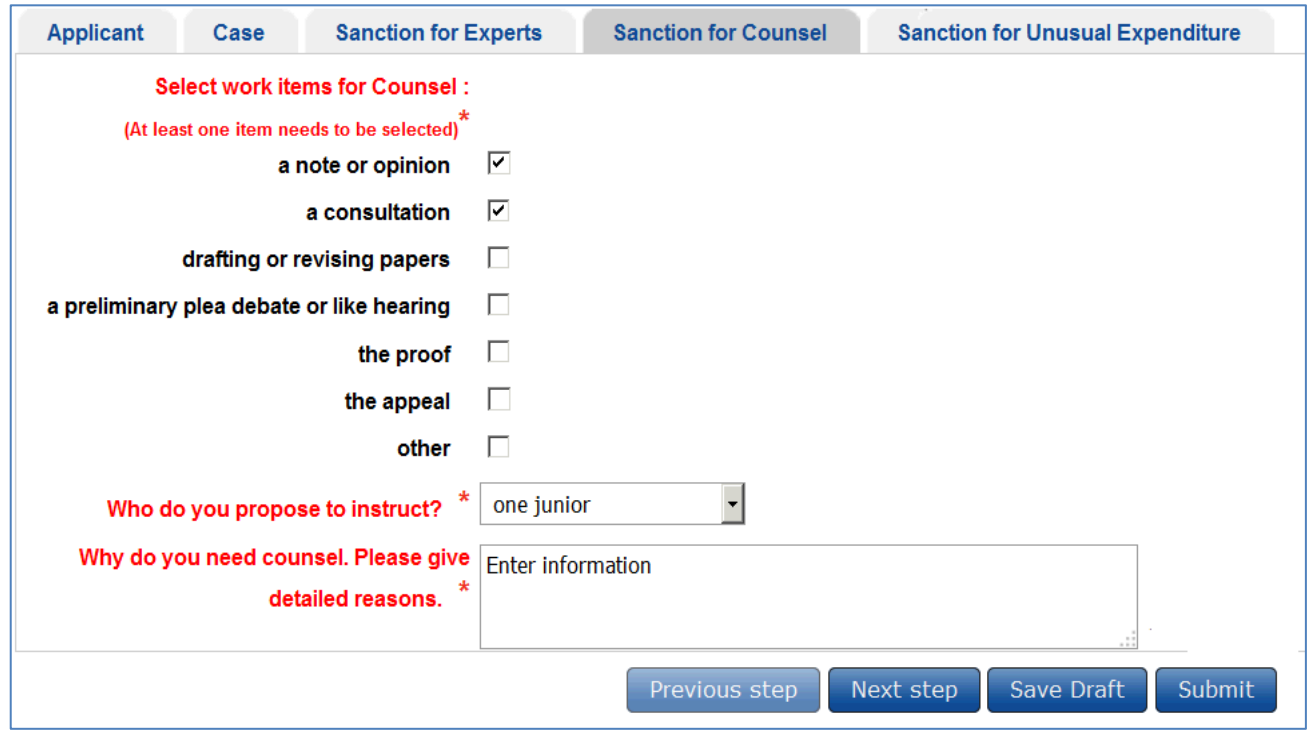

Remember you will only be paid for the work carried out by counsel where this work has been sanctioned.

# **Sanction for Unusual Expenditure**

If you need to apply for sanction for work of an unusual nature or unusually large expenditure you should select the 'Sanction for Unusual Expenditure' tab.

You should complete all the mandatory questions marked '**\***' and ensure that you provide sufficient information to allow your request to be considered.

Information on applying for sanction for work of an usual nature or unusually high expenditure can be found in the [Civil Handbook](http://www.slab.org.uk/providers/handbooks/Civil/part4chp7#7.41) at section 7.41.

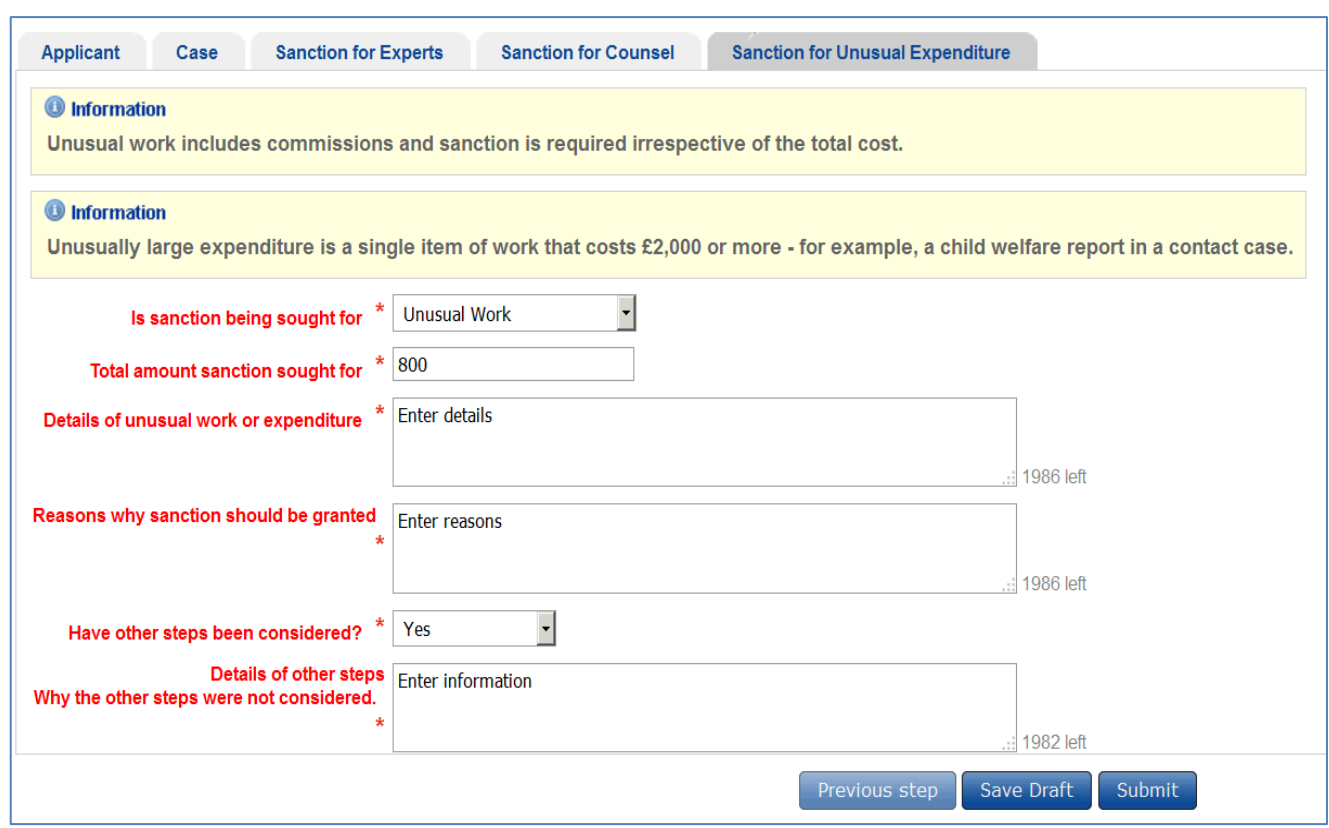

Once you have completed your request select 'Submit'

Remember if you are not ready to submit the request, select 'Save Draft' if you need to exit the screen.

Selecting 'Submit' will open the 'Create attachment' screen.

You should then select the type of document you are attaching from the drop down list.

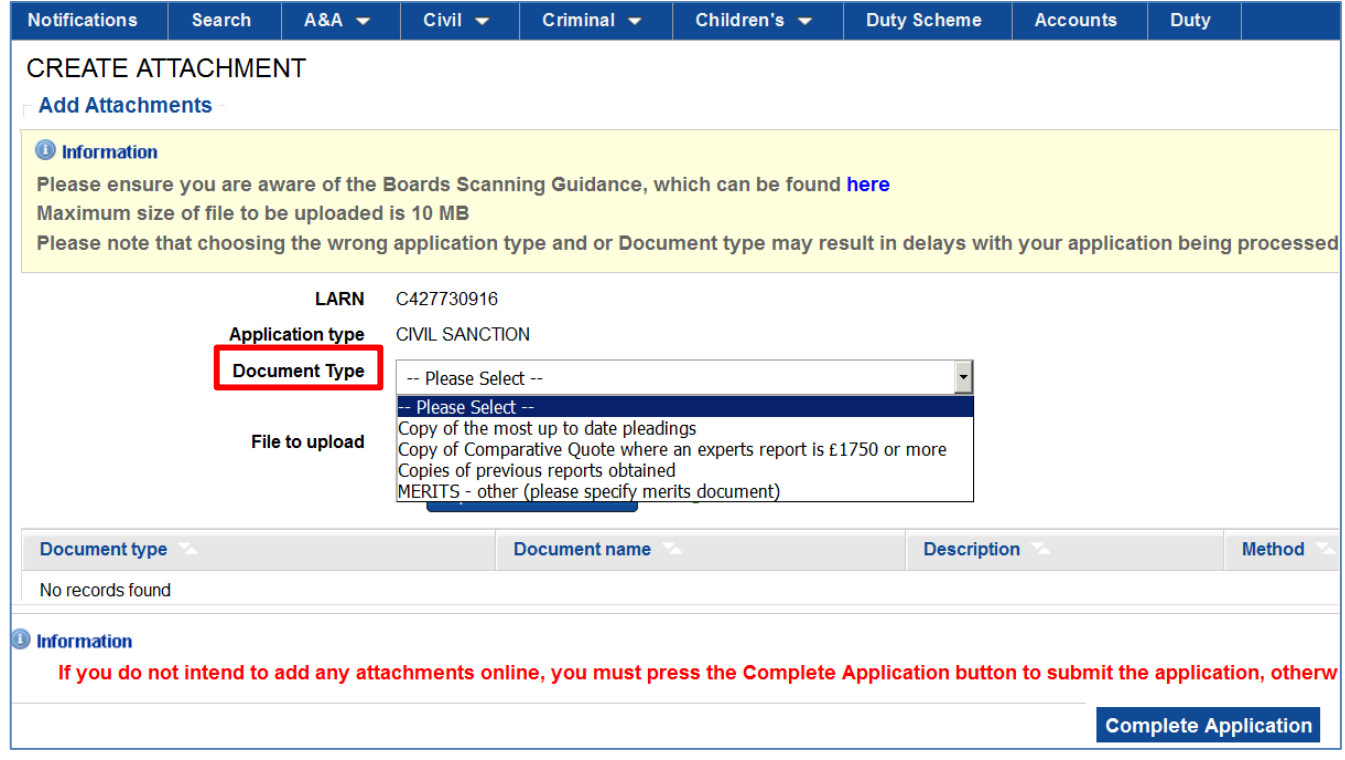

Once you are ready to submit your sanction application select 'Complete Application'.

Confirmation that your sanction has been successfully submitted will then be displayed.

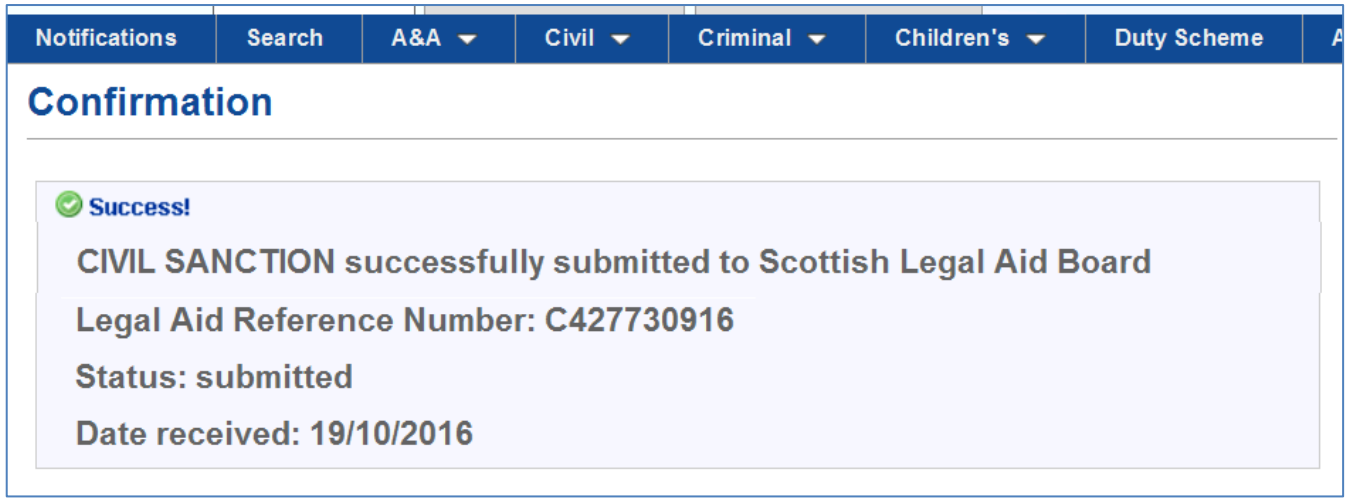

# Requests for further information

If we require further information to consider your request we will send you a notification.

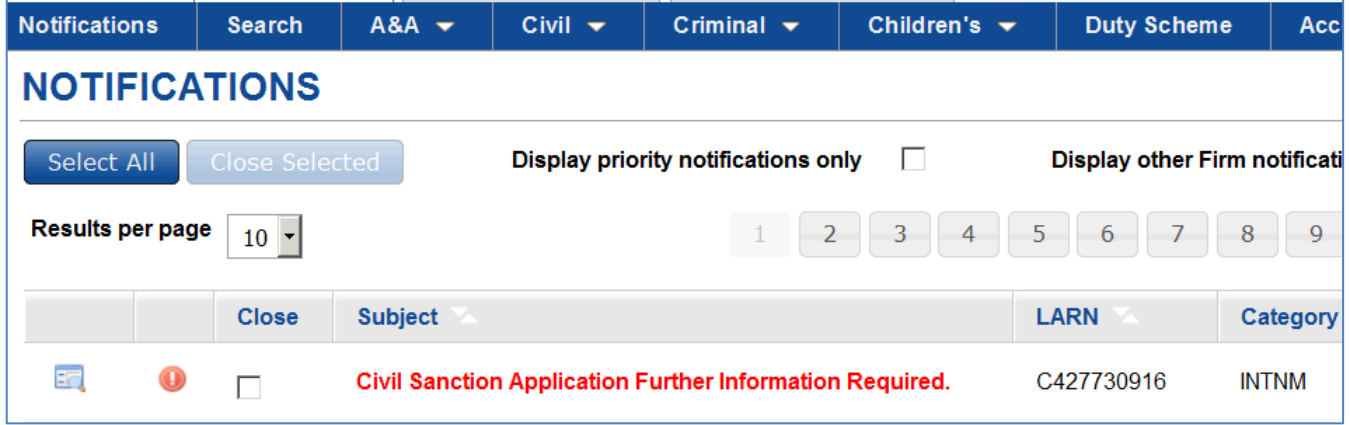

Click on the notification to open view the message.

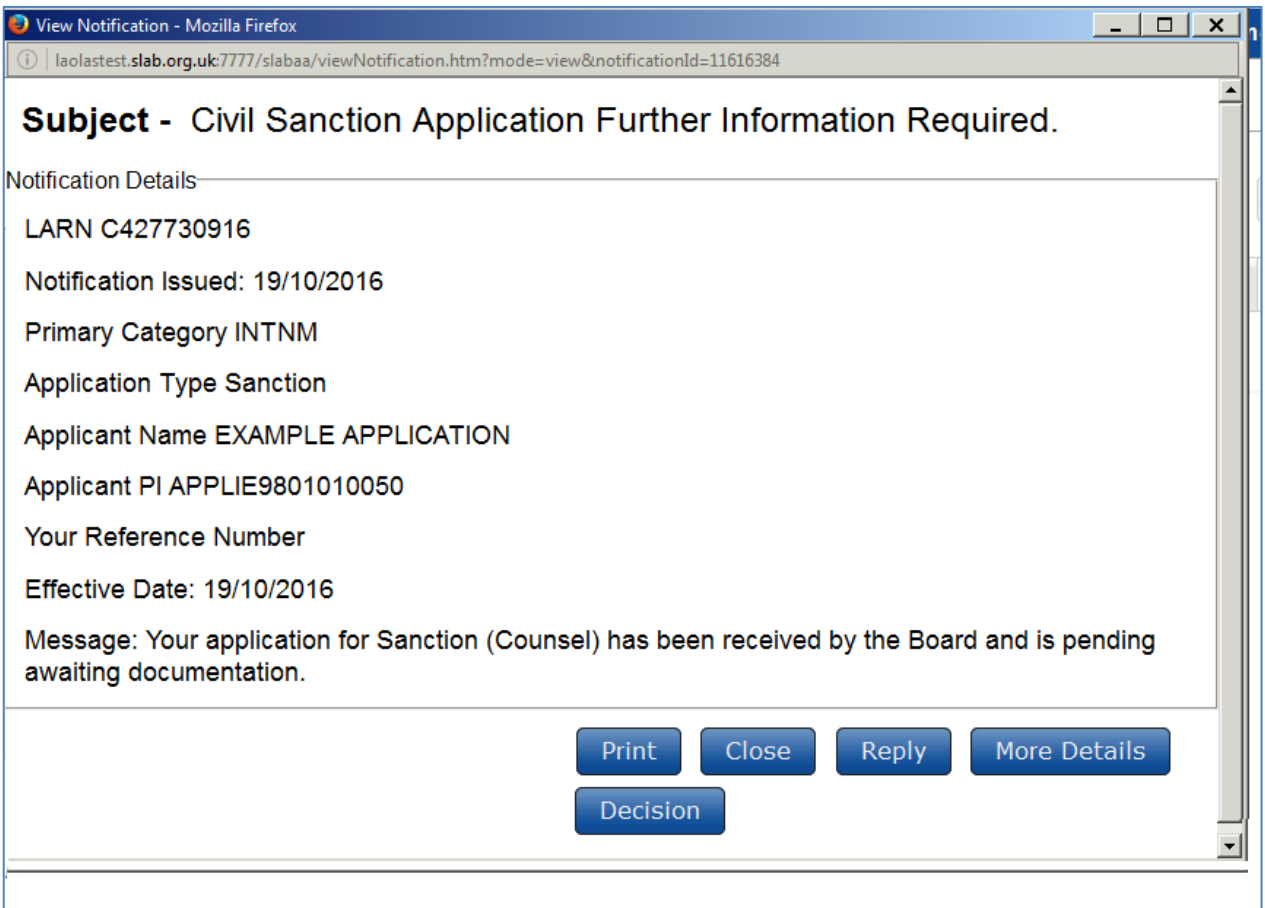

From the notification you can view the decision and if we have requested more information you can also then send a response.

You have now completed this topic. You should return to the main menu if you wish to look at other topics.

# **What's next?**

Now that you have completed this topic, you can:

- save it to an appropriate hard drive, network location or memory stick.
- **•** print it out.